# **Handleiding Parro – Ouders-verzorgers**

Parro kunt u gebruiken op elk apparaat en op elk platform. Het is beschikbaar als app en als website. U kunt dit naast elkaar gebruiken.

#### **Installatie:**

- Telefoon of tablet: download de gratis Parro app (Appstore of Google Playstore)
- PC of laptop: ga naar https://talk.parro.com (bij voorkeur in Chrome) en zet dit desgewenst als snelkoppeling in het startmenu of op het bureaublad

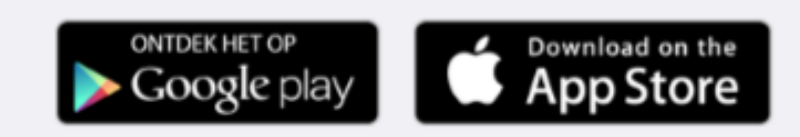

#### **Inloggen:**

1. De leerkracht van uw kind geeft u toegang. Per mail ontvangt u een uitnodiging met een unieke koppelcode voor uw kind, waarmee u zelf een account kunt aanmaken via de app of de website https://talk.parro.com.

2. Na het invoeren van de code in de app of op de website ontvangt u (veiligheidshalve) een welkomstmail, waarin u uw mailadres nog éénmaal bevestigt.

3. U kunt nu gebruik maken van Parro

#### **Parro in gebruik**

Parro kent de volgende opties:

#### **Tabblad 1: Groepen**

Hier ontvangt u nieuws en mededelingen en eventueel met foto. Deze zijn aan de ouders van de hele groep van uw kind gericht of aan alle ouders. U kunt niet reageren op een mededeling aan de groep. Indien uw leerkracht dit heeft aangezet, kunt u wel een 'vind-ik leuk' geven om op een subtiele manier aan geven dat u het bericht gelezen heeft of waardeert.

Een groepsmededeling is bewust eenzijdige communicatie. Als je kunt reageren dan is het namelijk geen mededeling meer, maar een gesprek. Daarvoor kent Parro de optie 'gesprekken'.

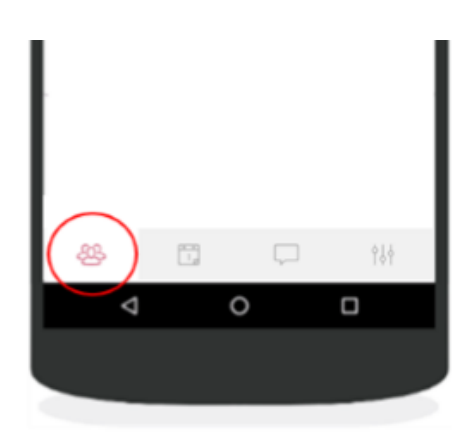

Elke nieuwe mededeling, maar ook elk nieuw agenda-item en nieuw gesprek wordt op de menu-knop aangegeven met een wit cijfer in een rood bolletje, zoals u dat ook kent van bijvoorbeeld Whatsapp of Facebook.

NB: om privacy-redenen verzoeken wij u nadrukkelijk om beeldmateriaal uit Parro niet te delen (bijv. via social media)!

### **Tabblad 2: Agenda**

Hier vindt u de belangrijkste evenementen uit de jaarkalender terug, zoals het vakantierooster. Ook specifieke klasgebeurtenissen vindt u hier.

Soms wordt er ook aan u gevraagd aan te geven of u over materialen beschikt of dat u kunt helpen met vervoer. U kunt via Parro heel makkelijk uw bijdrage kenbaar maken.

Elk agenda-item waar een actie verwacht wordt, heeft namelijk een blauwe tekst. Wanneer u op het agenda-item klikt verschijnt

een scherm waarop u kunt aangeven met hoeveel

personen u kunt ondersteunen, hoeveel materialen u kunt leveren, hoeveel kinderen u kunt vervoeren.

Ook oudergesprekken kunnen digitaal ingepland worden.

## **Tabblad 3: Gesprekken**

In deze menu-optie kan school u informatie zenden waarop u kunt reageren, in tegenstelling tot menu-optie 'Groepen', waarbij u niet kunt reageren. Ook kunt u zelf een gesprek starten met de leerkracht(en) van uw kind. Eén-op-één gesprekken in Parro

worden hoofdzakelijk gevoerd over redelijk informele zaken. Indien er zorgen zijn bij de leerkracht of bij de ouder gaan we graag persoonlijk in gesprek met u. Er wordt dan een afspraak met u gemaakt

Zo start ik een Eén-op-één gesprek:

Klik op de naam van de leerkracht en start het gesprek Achter

de naam van de leerkracht ziet u op welke momenten de leerkracht beschikbaar is.

- Staat de naam er nog niet bij: klik op de +, zoek de gewenste persoon en start het gesprek.

Desgewenst kunt u een bijlage toevoegen: klik hiervoor op de paperclip

Via dit tabblad is het ook mogelijk groepsgesprekken te voeren. Alleen de leerkracht kan in Parro een groepsgesprek opstarten en u daarvoor als deelnemer uitnodigen. U krijgt een uitnodiging om deel te nemen aan een groepsgesprek, dan klikt u op de uitnodiging en volgt de stappen op het scherm.

Groepsgesprekken zijn handig om met beide leerkrachten en de ouder(s) een gesprek te voeren of als communicatiemiddel voor werkgroepen.

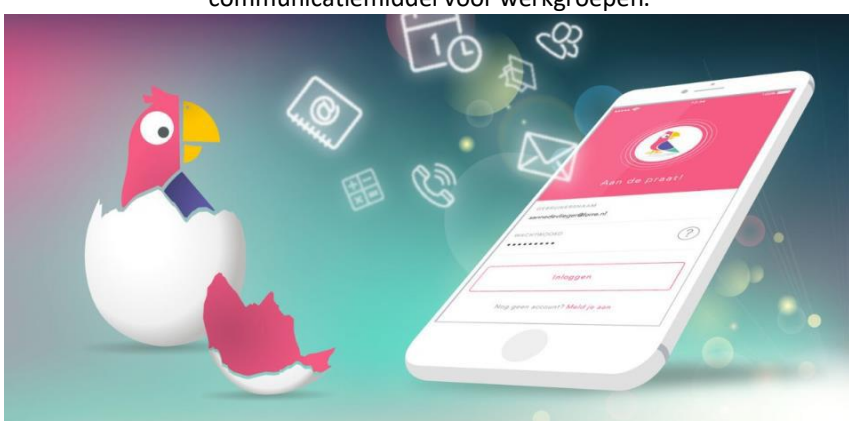

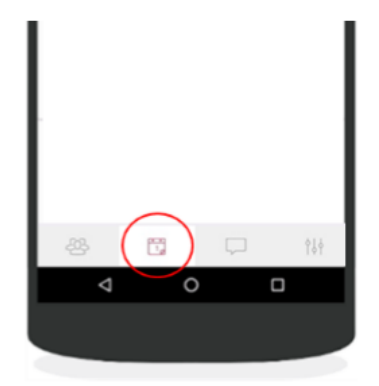

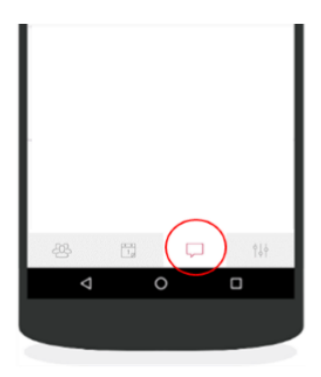

Het aangeven van uw privacy-voorkeuren doet u als volgt:

- 1. Ga naar tabblad 4: 'Instellingen'
- 2. Tik op 'Profiel' en scroll naar het kopje 'Mijn kinderen'
- 3. Klik achter de naam van uw kind op de stipjes en dan op 'Privacy voorkeuren'.
- 4. Geef per item aan of u hiervoor toestemming geeft en klik op 'Opslaan'

Uw privacy-voorkeuren kunt u te allen tijde aanpassen, mocht u dit willen. Let op: indien u uw voorkeuren niet aangeeft, dan moeten wij ervan uit gaan dat u ons nergens toestemming voor geeft! Wij zullen uw kind dan ook niet fotograferen, hetgeen ook geldt voor de schoolfotograaf (zowel de individuele foto als de groepsfoto).

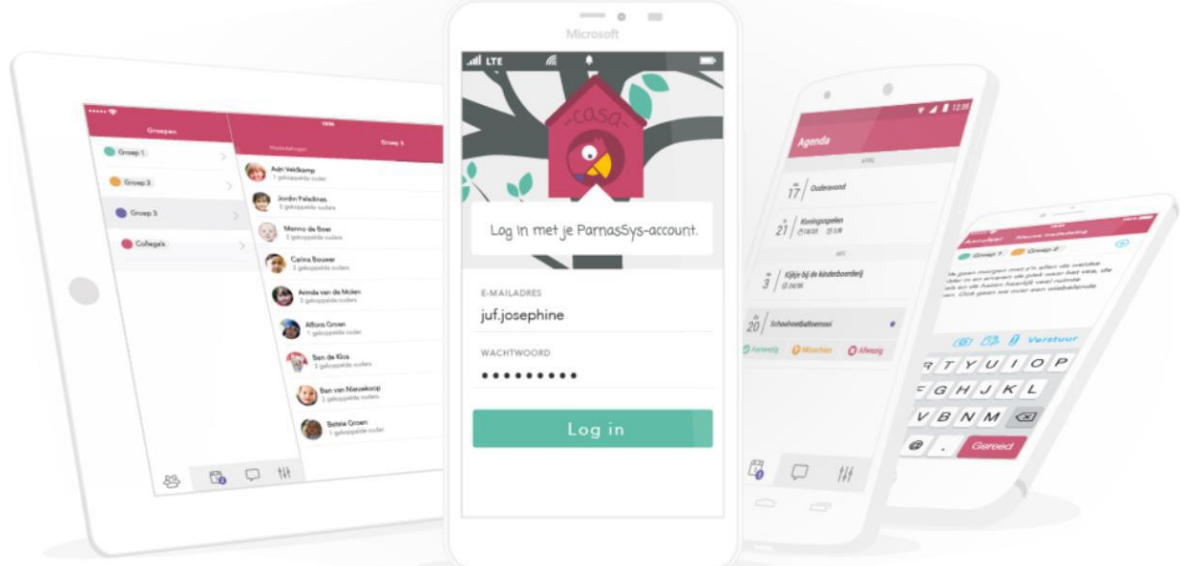